**YOUR CONSTRUCTION TECHNOLOGY PROVIDER**

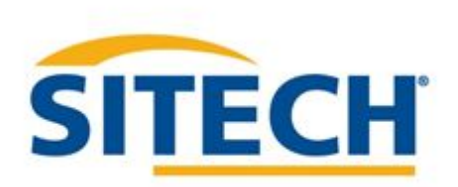

# **Field Reference Guides**

#### TRIMBLE SITEWORKS SE GNSS 900MHz Version 1.43

SITECH XXX

[SITECH-XXX.COM](http://www.trimble.com/)

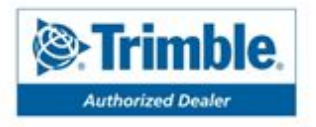

**SITECH TECHNOLOGY DEALER**

**Field Reference Guide**

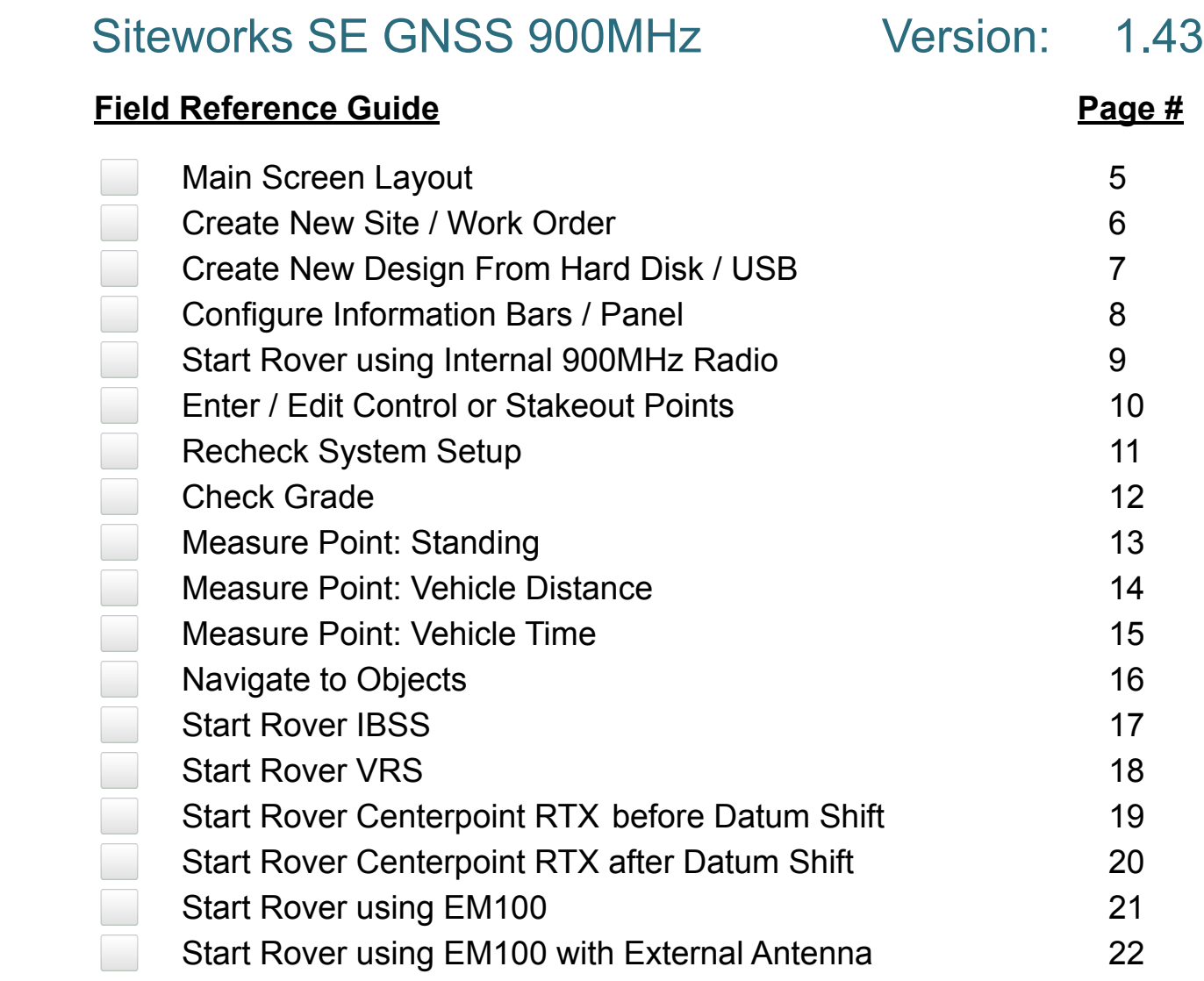

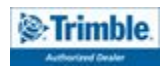

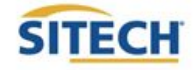

#### **TRAINING CHECKLIST SITECH TECHNOLOGY DEALER**

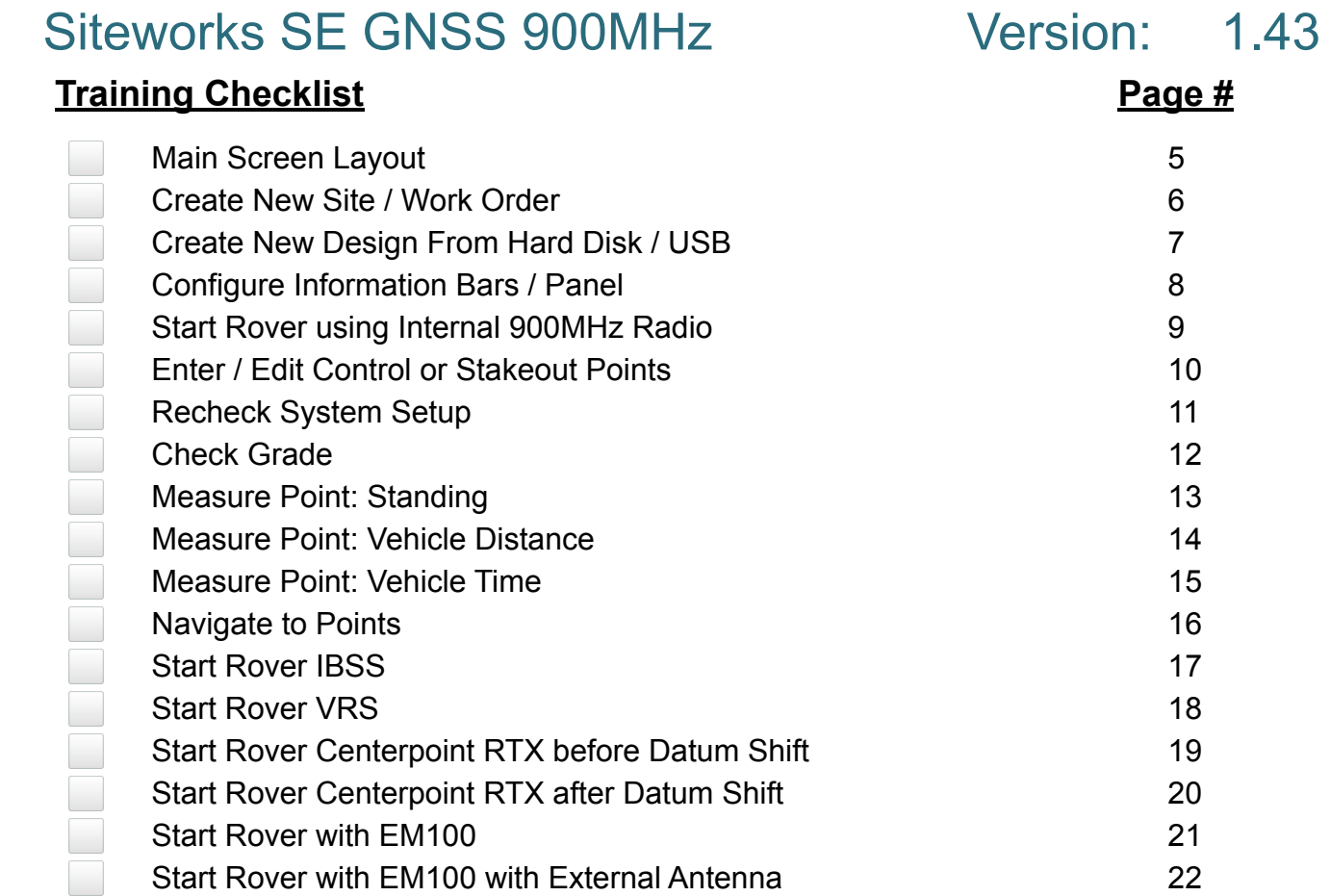

#### **CUSTOMER COPY**

**Training Acknowledgement:**

#### **TRAINING CHECKLIST SITECH TECHNOLOGY DEALER**

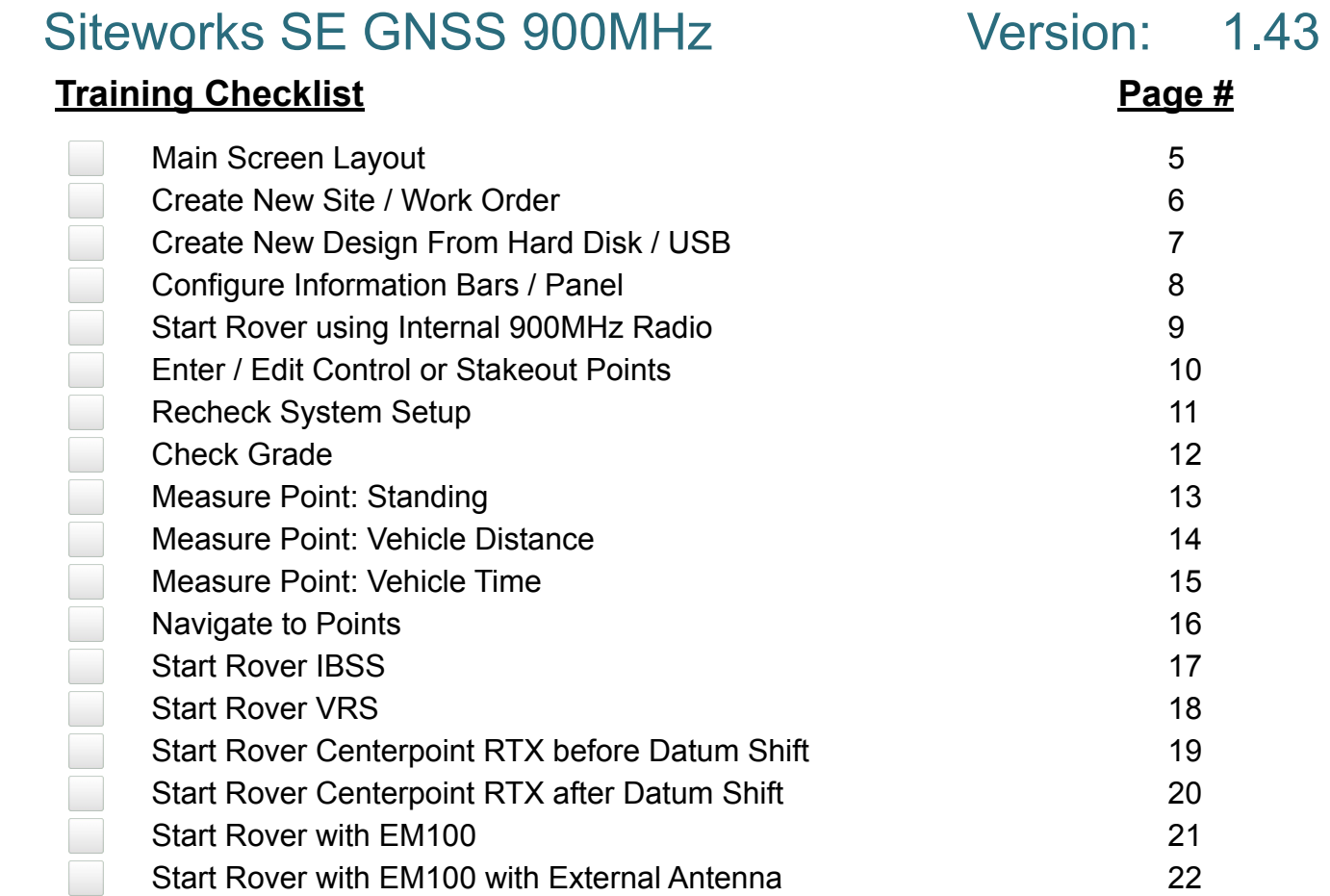

#### **SITECH COPY**

#### **Training Acknowledgement:**

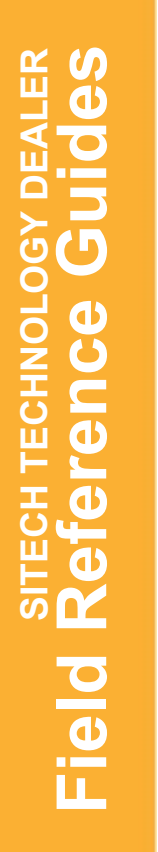

# Main Screen Layout Main Screen Layout

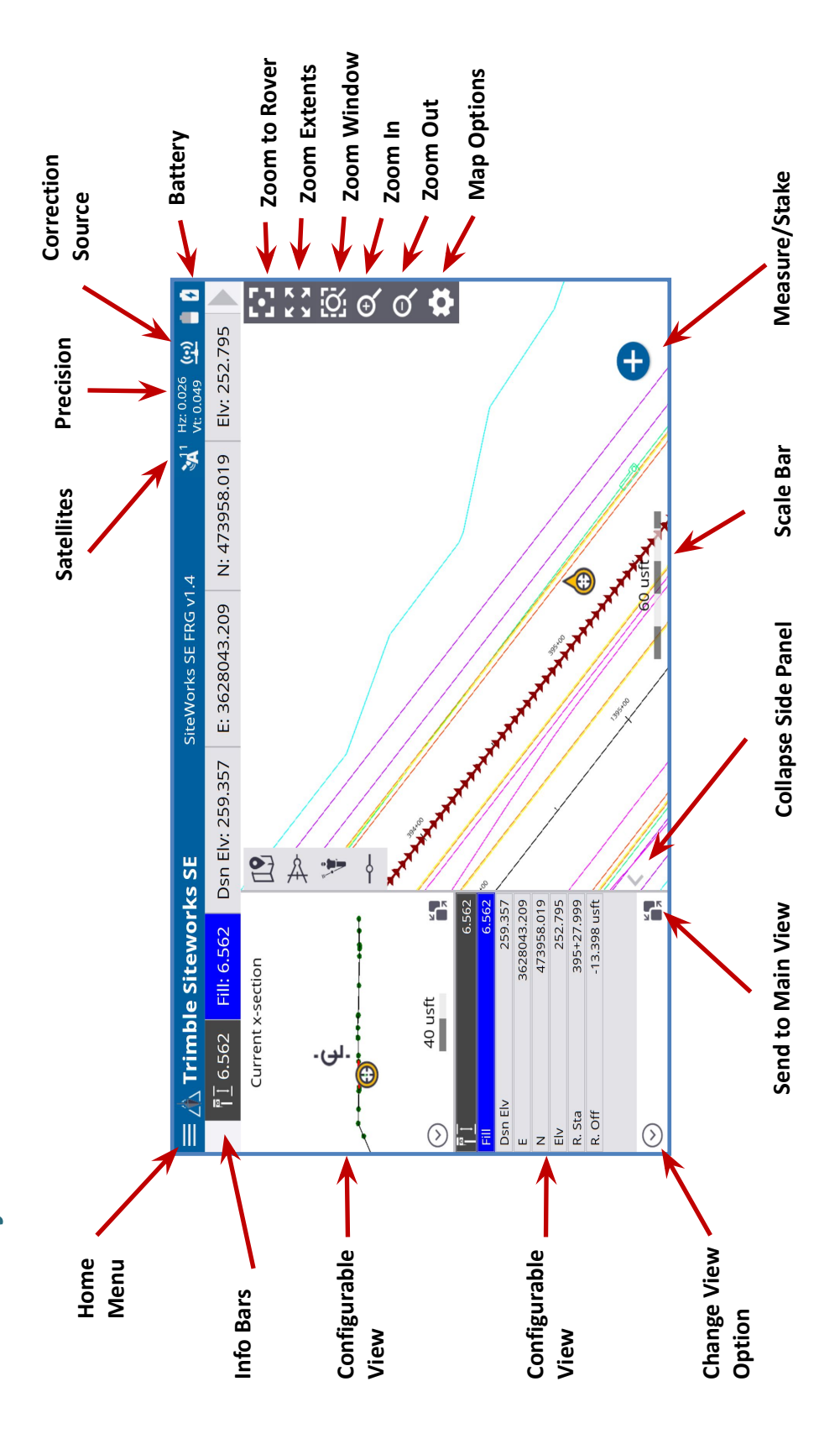

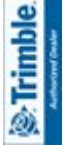

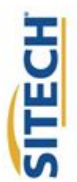

#### Create a New Site / Work Order

- 1. **Power On** TSC7 Data Collector
- 2. Press **"Trimble Siteworks"**
- 3. Select "  $\left(\begin{matrix} \varphi \end{matrix}\right)$  " and **Enter Project Name** in the Project pull down menu
- 4. Select the desired units for "**Distance" "Angles**" **"Coordinate Order" "Grid coordinate" "Azimuth"** "**Stationing**" and Press **"Next"**
- 5. If a site map is available on the collector check the checkbox and **"tap to select file"**
- 6. If a calibration file is available on the collector check the checkbox and **"tap to select file"**
- 7. If a control point file is available on the collector check the checkbox and **"tap to select file"**
- 8. To define a coordinate system check the checkbox and select the desired coordinate system
	- If a site calibration is to be performed do not select a Coordinate System.
- 9. Press **"Finish"**
- 10. Select **" "** to add a new **Work Order**
- 11. Enter **Work Order Name** and add instructions (optional) and Press **"Finish"**
- 12. Select **"(No design needed)"** if no design files are on the collector.
	- Select " $\left(\begin{matrix} \varphi \end{matrix}\right)$ " if design files are on the collector. Name the design; check the checkbox for the design components you wish to include and **"tap to select file"** Press **"Finish"**
- 13. Press "**Accept**"

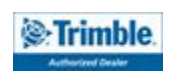

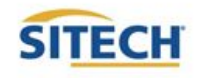

#### Create New Design from Hard Disk / USB

- 1. **Power On** TSC7 Data Collector
- 2. Press **"Trimble Siteworks"**

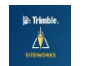

- 3. Select **"Project" and "Work Order"**
- 4. Select "**(+)** " to add **New Design**
- 5. Plug Hard disk into USB port
	- o *Note: Android Devices will prompt the user to establish permission for Siteworks to "Allow Access" and "Use this Folder" when importing from or exporting to a USB stick for the first time on the device.*
- 6. Enter the Design Name
- 7. Check the box next to Select design file
- 8. Tap in the Box to Browse to the location on the USB that holds the design surface file
- 9. Highlight then tap "**Accept**"
- 10. Check the box next to Select design map
- 11. Tap in the box to Browse to the location on the Hard Disk that holds the design map file
- 12. Highlight then tap "**Accept**"
- 13. Check the box next to Select stakeout points
- 14. Tap in the box to Browse to the location on the Hard Disk that holds the stakeout point file
- 15. Highlight then tap "**Accept**"
- 16. Press "**Finish**"
- 17. Press "**Accept**"

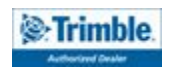

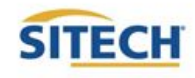

#### Configure Information Bar / Panel

- 1. From the main Trimble Siteworks SE screen Press
- 2. Press **"Settings"**
- 3. Press **"Info Bar/Panel"**
- 4. Information Bar: Check the following boxes:
	- **● Cut/Fill A**
	- **● Design elevation A**
	- **● Antenna/ Target height**
	- **● Northing**
	- **● Easting**
	- **● Elevation**
- 5. Press hold and Drag " **The State of the State Adder** above
- 6. Press Information Panel at the top of the screen: Check the following boxes.
	- **● Cut/Fill A**
	- **● Design elevation A**
	- **● Antenna/ Target height**
	- **● Northing**
	- **● Easting**
	- **● Elevation**
	- **● Reference Station**
	- **Reference Offset**
	- **● Vertical Offset**
- 7. Press hold and Drag " $\equiv$  " to match order above
- 8. Press **"Accept"**

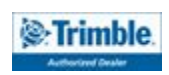

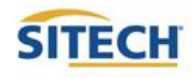

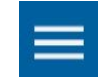

#### Start Rover using Internal 900MHz Radio

 $\frac{1}{\sqrt{2}}$  Trimble.

- 1. **Power On** TSC7 Data Collector
- 2. Press **"Trimble Siteworks"**
- 3. Select **"Site, Work Order and Design"** Press **"Accept"**
- 4. Next Page by default is Receiver Setup
- 5. Connection type **"Bluetooth"** Press **"Select"**
- 6. Select **Model** and **SN** of the Rover
- 7. Select Correction Method **"Radio in Receiver"**
- 8. Select Base Station Broadcast Network ID
- 9. Select Base Station Name
- 10. Specify if using Quick Release
- 11. Specify if using tilt compensation
	- If using tilt compensation you will not be able to take static mode measurements
- 12. Enter Antenna height and Press **"Accept"**

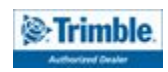

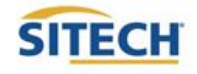

#### Enter / Edit Control or Stakeout Points

- 1. From the main Trimble Siteworks SE screen Press **"Menu"**
- 2. Press **"Data Management"**
- 3. Press **"Point Manager"**
- 4. Press **"Enter/ Edit Control Points"**
- 5. To Add a control point, select "**Add**"
	- Select Type either "**1D, 2D, 3D**"
	- **Enter "Point name and code"**
	- Enter "**Northing and Easting**" if applicable
	- Select Point's elevation Type either "**Key-in ,Extract from point or Extract from surface**" if applicable

ADD

 $\mathbb{A}$ 

- **Enter Elevation if applicable**
- Select "**Save**"
- 6. To Edit a control point, select **"Edit"**
	- Edit the desired element of the control point
	- Select "**SAVE**" when finished

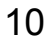

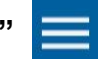

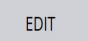

#### Recheck System Setup

- 1. From the main Trimble Siteworks SE screen Press
- 2. Press "**Project Setup**"
- 3. Press "**Recheck System**"
- 4. Select control point to check by Pressing the point on the screen or selecting from list  $\equiv$
- 5. Press "**Measure**" MEASURE
- 6. Select Measure method that pertains to your setup
- 7. Enter Vertical height that corresponds with measure method selected
	- If unsure Press  $(?)$  for more information
- 8. Set Horizontal and Vertical Tolerance **"0.082usft" or "0.025m"** (default)
- 9. Select Minimum measuring time "**15 Seconds"** (default)
- 10. Press "**Start"**
- 11. Check that all measured values for deviation from control are acceptable to your tolerances
- 12. Press "**Accept**"

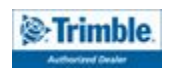

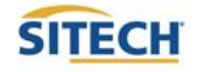

#### Check Grade

- 1. Connect to your device and load the design you would like to utilize to check grade.
	- Refer to previous reference guides for instructions
- 2. Plumb the rod over the spot in which you would like to check grade.
	- Must be within a roadway or site model to calculate Cut/Fill Values
- 3. Cut/Fill information will be located on the top left hand corner on the info bar or on the info panel

NOTE: To add Lightbar to side panel select  $\heartsuit$  on either side panel then select "Lightbar"

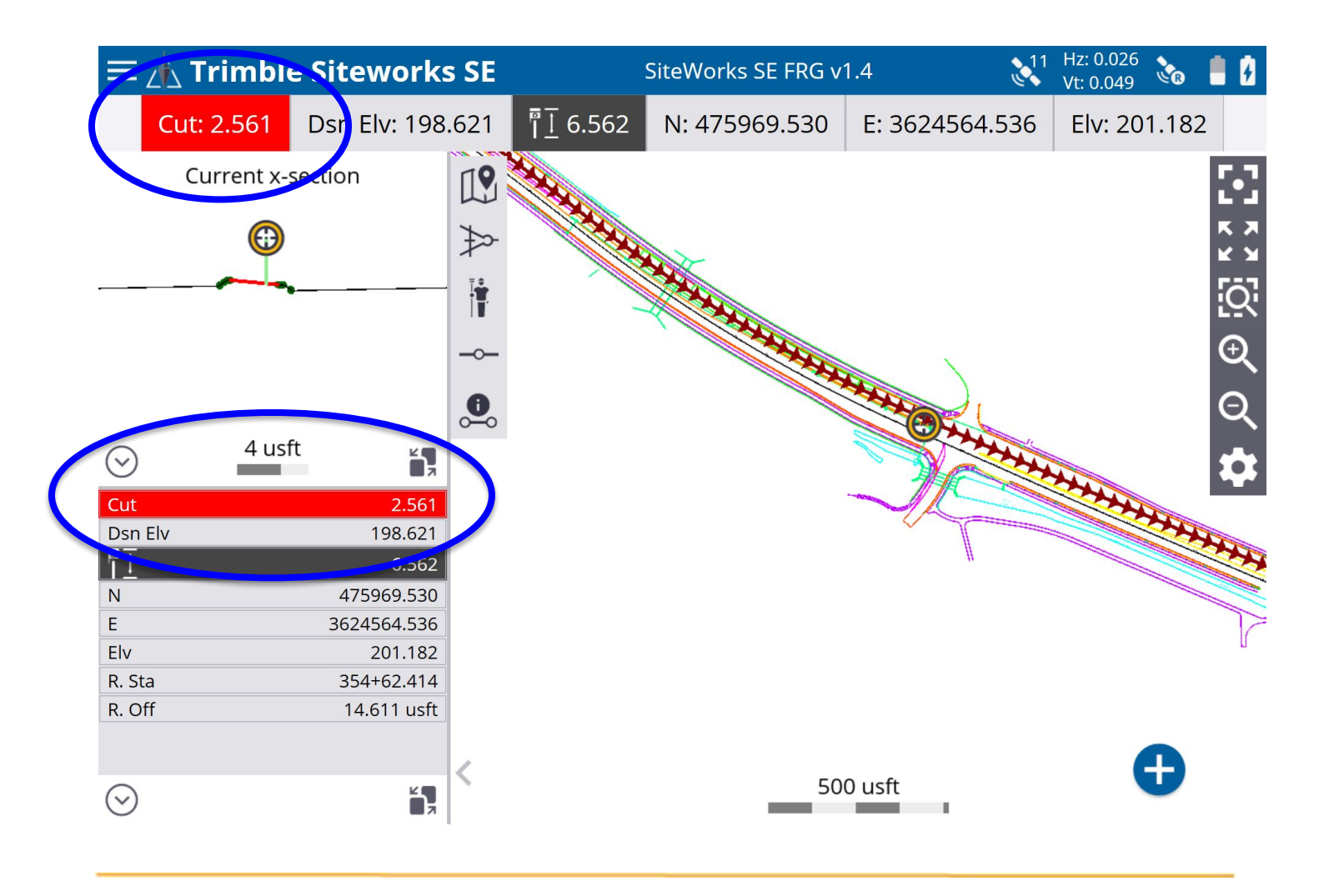

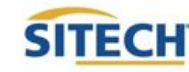

# Measure Point: Standing

- 1. From the main Trimble Siteworks SE screen Press **or**
- 2. To select measurement method Press
- 3. Select if a Quick release is being used
- 4. Enter the Antenna Height and Press **"Accept**"
- 5. Navigate to the location you would like to measure and plumb the rod
- 6. Press  $\bigoplus$  to measure a new point
- 7. Define Point name (it is recommended to allow the system to name the point)
- 8. Define Point code
	- Point type SiteWorks SE only records Feature points
		- Feature is intended to be a point that defines a feature on your project
- 9. Define if you would like the dialog box to Show every time
- 10. Define if you would like to Create a report after storing point
- 11. Press "**Accept**"

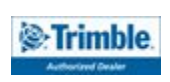

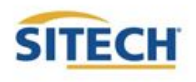

#### Measure Point: Vehicle Distance

- 1. From the main Trimble Siteworks SE screen Press of or
- 2. Press "**Vehicle**"
- 3. Select if a Quick release is being used
- 4. Enter the antenna Height: Height should the distance from the ground to bottom of antenna or bottom of quick release
- 5. Record Method "**Fixed Distance**"
- 6. Enter Horizontal Interval at which you would like the points recorded
- 7. Enter Vertical change at which you would like additional points recorded and Press **"Accept**"
- 8. Press "**OK**" to the warning after reading
- 9. Navigate to the location you would like to start measuring and Press
- 10. Define Point name (it is recommended to allow the system to name the point)
- 11. Define Point code
	- Point type SiteWorks SE only records Feature points
		- Feature is intended to be a point that defines a feature on your project
- 12. Show every time "**No**" and Press "**Accept**"
- 13. Drive the desired route in which you would like to collect points.
- 14. Press the  $\bullet$  to add a point in-between automatic shots
- 15. Press "**Stop**" when finished

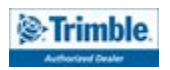

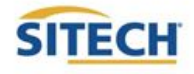

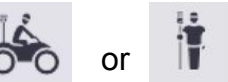

#### Measure Point: Vehicle Time

- 1. From the main Trimble Siteworks SE screen Press **or if**
- 2. Press "**Vehicle**"
- 3. Select if a Quick release is being used
- 4. Enter the antenna Height: Height should the distance from the ground to bottom of antenna or bottom of quick release
- 5. Record Mode "**Fixed Time**"
- 6. Enter the time interval at which you would like the points to record and Press **"Accept**"
- 7. Press "**OK**" to the warning after reading
- 8. Navigate to the location you would like to start measuring and Press
- 9. Define Point name (it is recommended to allow the system to name the point)
- 10. Define Point code
	- Point type SiteWorks SE only records Feature points
		- Feature is intended to be a point that defines a feature on your project
- 11. Drive the desired route in which you would like to collect points.
- 12. Press the  $\begin{pmatrix} 1 \\ 1 \end{pmatrix}$  to add a point in-between automatic shots
- 13. Press "**Stop**" when finished

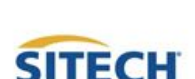

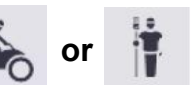

#### Navigate to Object

- 1. From the main Trimble Siteworks screen Press
- 2. Press "**Navigate**"
- 3. Select the point or line to navigate to by either
	- Pressing the point or line on the screen
	- **•** Selecting the list icon and selecting it from the list  $\mathbf{:=}$
	- You can also define a line by selecting  $\frac{+}{\sqrt{2}}$  then defining the line by selecting various vertices within the Design Linework
- 4. Navigate to the object that you have selected
	- A key difference in Navigate mode vs. Stakeout is that there is no ability to measure an as-staked point, therefore there is no stake writer tool or storyboard information available. Users needing measured as-staked data must use Siteworks Standard.

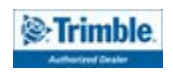

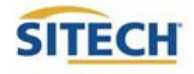

#### Start Rover using IBSS

- 1. **Power On** TSC7 Data Collector
- 2. Double Press **Trimble Siteworks**

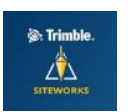

- 3. Select **"Site, Work Order and Design"** Press **"Accept"**
- 4. Select **"Rover, Bluetooth"**
- 5. Select Model and SN of the Rover
- 6. Select Correction Method "**IBSS**"
- 7. Enter Organization and Password, Press **"Accept"**
- 8. Select IBSS base from pull down list, Press "**Accept"**
- 9. Specify if using **"Quick Release"**
- 10. Enable **"Tilt Compensation"**
- 11. Enter Antenna height and Press **"Accept"**

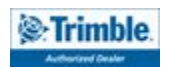

#### Start Rover using VRS

- 1. **Power On** TSC7 Data Collector
- 2. Double Press **Trimble Siteworks**

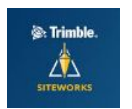

- 3. Select **"Site, Work Order and Design"** Press **"Accept"**
- 4. Select **"Rover, Bluetooth"**
- 5. Select Model and SN of the Rover
- 6. Select Correction Method "**Internet**"
- 7. Enter the VRS "**Server Address, Port number, User name, Server Password**
- 8. Select the Correction Type, Press "**Accept"**
- 9. Specify if using **"Quick Release"**
- 10. Enable **"Tilt Compensation"**
- 11. Enter Antenna height and Press **"Accept"**

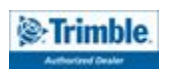

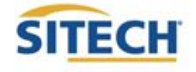

### Start Rover using RTX before Datum Shift

1. **Power On** TSC7 Data Collector

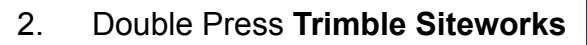

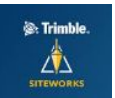

- 3. Select **"Site, Work Order and Design"** Press **"Accept"**
- 4. Select **"Rover, Bluetooth"**
- 5. Select Model and SN of the Rover
- 6. Select Correction Method "**Centerpoint RTX**"
- 7. Set horizontal and vertical precision to **".082"**
- 8. Specify if using **"Quick Release"**
- 9. Disable **"Tilt Compensation",** this must be disabled to perform a Datum Shift
- 10. Enter Antenna height and Press **"Accept"**
- 11. Select **"Yes"** to the prompt, **"A datum shift is required if your base position was not established using RTX. Would you like to measure a datum shift?"**
- 12. Select a control point to measure from the map view or the list  $\equiv$
- 13. Press **"Measure"**
- 14. Verify **"Measure Method", "Antenna Height"**
- 15. Press **"Start"**
- 16. Press **"Accept"**
- 17. Press  $\mathbb{R}^{11}$   $^{Hz2,0.026}_{Vr,0.049}$  then press "Settings"
- 18. Press **"Enable Tilt Compensation"** select **"Yes",** press **"Accept"**

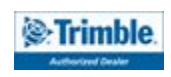

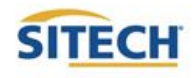

#### Start Rover using RTX after Datum Shift

- 1. **Power On** TSC7 Data Collector
- 2. Double Press **Trimble Siteworks**

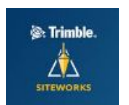

- 3. Select **"Site, Work Order and Design"** Press **"Accept"**
- 4. Select **"Rover, Bluetooth"**
- 5. Select Model and SN of the Rover
- 6. Select Correction Method "**Centerpoint RTX**"
- 7. Set horizontal and vertical precision to **".082"**
- 8. Specify if using **"Quick Release"**
- 9. Enable **"Tilt Compensation"**
- 10. Enter Antenna height and Press **"Accept"**

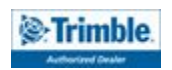

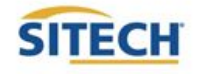

#### Start Rover using EM100

- 1. **Power On** TSC7 Data Collector
- 2. Press **"Trimble Siteworks"**
- 3. Select **"Site, Work Order and Design"** Press **"Accept"**
- 4. Mode **"Rover"**
- 5. Connection type **"EM100"** Press **"Select"**
- 6. Select Correction Method from the following EM100 compatible services:
	- VRS (~75cm)
	- $\bullet$  IBSS (~75cm)
	- ViewPoint RTX (~50cm)
- 7. Antenna Type select **"EM100 Internal"**
- 8. Enter Antenna height and Press **"Accept"**

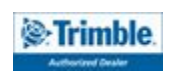

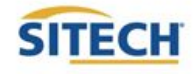

#### Start Rover using EM100 with External Antenna

- 1. **Power On** TSC7 Data Collector
- 2. Press **"Trimble Siteworks"**
- 3. Select **"Site, Work Order and Design"** Press **"Accept"**
- 4. Mode **"Rover"**
- 5. Connection type **"EM100"** Press **"Select"**
- 6. Select Correction Method from the following EM100 compatible services:

Accuracies when used with external antenna (GA830) and Precise Rover Code

- VRS (H:  $8mm + 0.5$  ppm V:  $15mm + 0.5$ ppm)
- $\bullet$  IBSS (H: 8mm + 1ppm V: 15mm + 1ppm)
- Centerpoint RTX (H: 4cm V: 12cm)
- 7. Antenna Type select **"GA830"**
- 8. Enter Antenna height and Press **"Accept"**

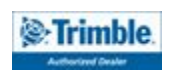

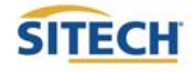